### DE:

Für die deutsche Version der Kurzanleitung, besuchen Sie bitte www.atto.com/

### ES:

Para ver la versión en español de laguía para empezar, por favor visite www.atto.com/

FR: Pour consulter la version française du Guide de Démarrage, rendez-vous le site http://www.atto.com/ resources/

### HU:

A magyar változatban a Getting Started Guide, kérjük, látogasson el www.atto.com/

IT: Per la versione italiana della Guida introduttiva, si prega di visitare il sito www.atto.com/

PL: Dla polskiej wersji Getting Started Guide, odwiedz www.atto.com/

PT: Para a versão em português do Guia de Introdução, visite www.atto.com/

### **ATTO Technology, Inc.**

155 CrossPoint Parkway Amherst, New York 14068 USA

### **[www.atto.com](www.attotech.com)**

Tel (716) 691-1999 Fax (716) 691-9353

Sales support: sls@atto.com Technical support: Please visit **[https://www.atto.com/support/](https://www.attotech.com/support/)** for hours of operation. techsupp@atto.com Tel (716) 691-1999 ext. 242

© 2016 ATTO Technology, Inc. All rights reserved. All brand or product names are trademarks of their respective holders. No part of this document may be reproduced in any form or by any means without the express written permission of ATTO Technology, Inc. 11/2016 PRMA-0445-000MD

# ATTO

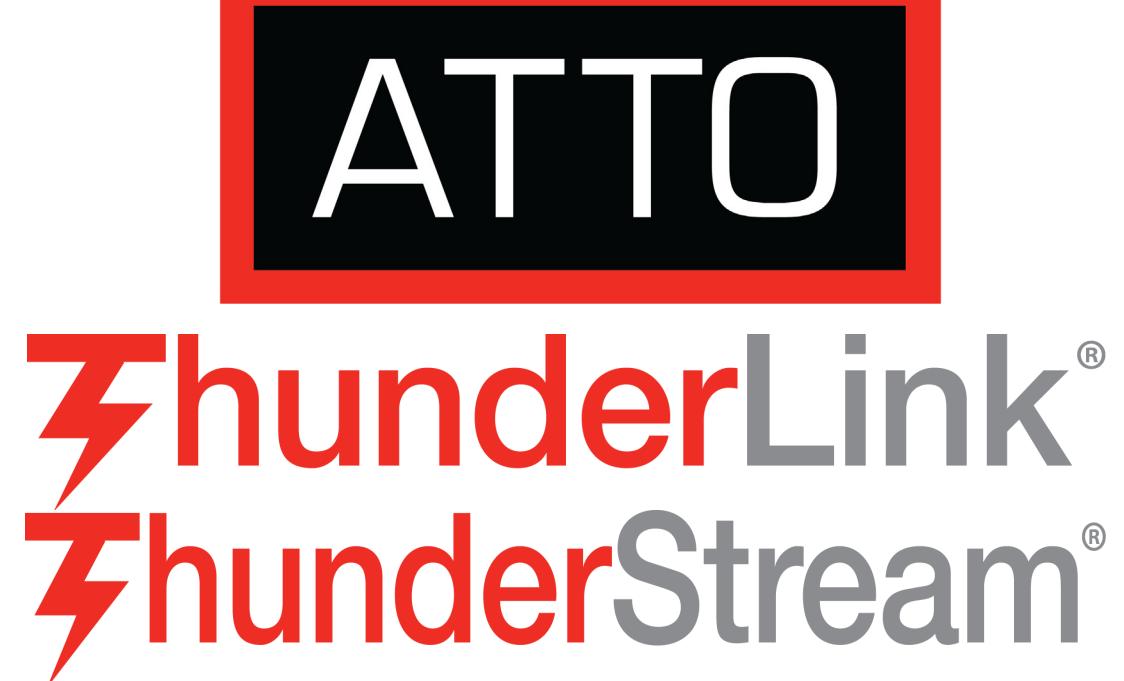

**Getting Started Guide**

Ensure you have the following prerequisites:

- ThunderLink or ThunderStream
- Thunderbolt technology-enabled host
- A Thunderbolt cable
- Compatible storage (SAS/SATA, Fibre Channel or Ethernet)
- A storage device (SAS/SATA, Fibre Channel or Ethernet) cable
- ATTO Config Tool<sup>TM</sup>

**CAUTION** ⚠

# **1 Installing the ThunderLink or ThunderStream device**

For Windows PC: the Thunderbolt<sup>TM</sup> certified **device driver must be installed before plugging in the device for it to function properly. Please follow the [Windows](#page-1-0) instructions under [Installing](#page-1-1)  [Drivers on this page](#page-1-1) before proceeding to [1.1](#page-1-2)**

**ThunderLink and ThunderStream adapters contain components that are sensitive to electrostatic discharge (ESD). ESD can cause damage to these components. Do not attempt to open the enclosure as it will void your warranty. Always back up your system data before changing or installing any hardware.**

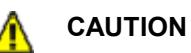

- <span id="page-1-2"></span>1.1 Ensure that power to the storage device is off.
- 1.2 Connect the AC adapter to the ThunderLink or ThunderStream device and the power cord to a power source.
- 1.3 Connect the storage to the ThunderLink or ThunderStream via the storage device cables.
- 1.4 Connect your ThunderLink or ThunderStream device to your laptop or other computing device via the Thunderbolt cable.
- 1.5 Power on the storage.

### <span id="page-1-1"></span> **2 Installing Drivers**

### **Mac OS**

*Downloading drivers from the ATTO website*

### 2.1 Go to www.atto.com.

### ◥◢ Note

- 2.2 On the main menu, hover over **Support** and then click on **Downloads.**
- 2.3 Register or log in if previously registered.
- 2.4 Select **Thunderbolt Devices** from the product list.
- 2.5 Select your model.
- 2.6 From the table, find your Operating System.
- 2.7 Click on the entry for the latest driver.
- 2.8 A download window appears. Follow the instructions for downloading the driver.
- 2.9 Select a download destination and run the self-extracting executable file.

### <span id="page-1-0"></span>**Windows**

*Downloading drivers from the ATTO website*

- 2.1 Go to www.atto.com.
- 2.2 On the main menu, hover over **Support** and then click on **Downloads.**
- 2.3 Register or log in if previously registered.
- 2.4 Select **Thunderbolt Devices** from the product list.
- 2.5 Select your model.
- 2.6 From the table, find your Operating System.
- 2.7 Click on the entry for the latest driver.
- 2.8 A download window appears. Follow the instructions for downloading the driver.
- 2.9 Select a download destination and run the self-extracting executable file.

### **3 Install configuration software**

The ATTO Config Tool provides an effective mechanism to configure your ThunderLink or ThunderStream device and RAID storage.

*The latest version of Oracle® Java is recommended for use with the ATTO Config Tool. It can be obtained through a Software Update (Mac OS) or via java.com (Windows).*

### **Instructions for FULL or APPLICATION ONLY installation:**

- 3.1 Launch the ATTO Config Tool Installer
- 3.2 Run the Config Tool\_4xx file
- 3.3 Select FULL or APPLICATION ONLY as desired
- 3.4 Follow the on-screen instructions.

## **4 Create RAID groups**

*The following section applies to the ThunderStream 4808 only.*

- 4.1 Launch the ATTO Config Tool. The **Welcome** screen appears.
- 4.2 From the left-hand panel **Device Listing**, expand all the elements in the **hosts** tree.

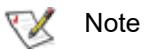

*An administrator name and password will be needed to expand the device tree.*

- 4.3 Select the **ThunderStream 4808** by clicking on the element in the **Device Listing** panel.
- 4.4 Click on the **RAID** tab in the right panel.
- 4.5 The application scans for drives.
- 4.6 A list of available drives appears. Devices are displayed in the top panel and RAID groups and Hot Spares are displayed in the bottom panel.

If you have not yet defined any RAID groups, selecting the **RAID** tab automatically starts a RAID wizard. The wizard is displayed in the bottom panel.

If the RAID wizard does not start automatically, select the **RAID Management** menu item at the top of the screen, then select the **Create RAID Group** from the menu presented.

4.7 Select either **HDD, SSD or DVRaid.** 

# **5 Configure your storage and ThunderLink or ThunderStream device**

Default settings are appropriate for most systems but you may change settings using the ATTO Config Tool.

*Please refer to the ATTO ThunderLink and ThunderStream Installation and Operation Manual or contact an ATTO Technical Support Technician.*

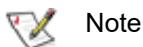

If you plan on using the Linear Tape File System (LTFS) with LTO drives follow one of the two options listed below to avoid a potential data corruption issue on an LTO tape drive behind the Thunderlink SH 2068 or ThunderStream SC 4808 if a Thunderbolt host goes to sleep or hibernates with data in the buffered cache.

- 5.1 Disable the OS sleep/hibernate mode if LTFS operations are used.
- 5.2 If sleep mode is required, go into the LTFS application and set the utility to flush the cache as soon as the OS closes the file (sync\_type set to close). This may affect performance.

*Please contact ATTO Technical Support if you need additional information or assistance with these configuration suggestions.*

*\*Thunderbolt and the Thunderbolt logo are trademarks of Intel Corporation in the U.S. and/or other countries.*

# **Getting Started Guide**

Thank you for purchasing an ATTO Thunderbolt™ adapter. This guide gives you the basic information for installing and configuring your device. For more information, refer to the **ATTO ThunderLink® and ThunderStream® Installation and Operation Manual**.